# **e-Matica upute – izvoz podatka**

## <span id="page-0-0"></span>**Sadržaj**

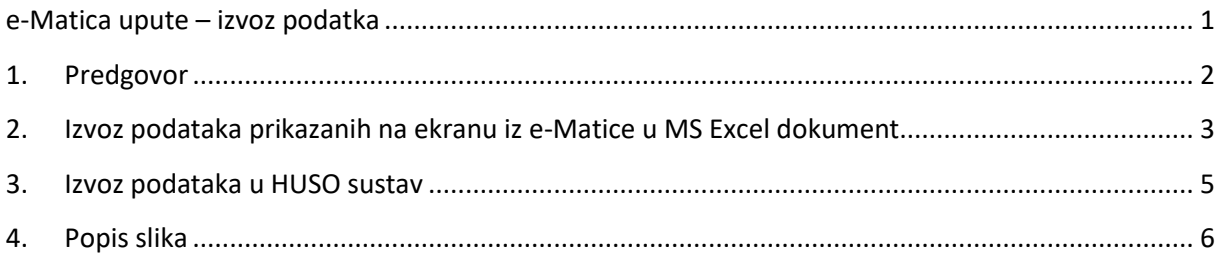

### <span id="page-1-0"></span>1. Predgovor

U uputama su crvenom bojom (| | ) označene poveznice ili druge opcije na koje je potrebno kliknuti mišem. Također, istom bojom su na slikama označena polja u koja trebate unijeti određene podatke. Nakon što ste unijeli određene podatke sve promjene, odnosno unesene podatke je potrebno snimiti. Podatke je potrebno snimiti tako da kliknete na "Prihvati". Na kraju je još potrebno kliknuti na "Snimi" kako bi podaci bili spremljeni u bazu.

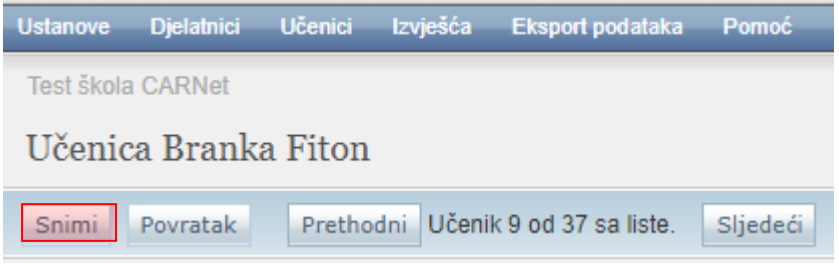

**Slika 1. Opcija ''Snimi''**

<span id="page-1-1"></span>Tek kada se prikaže obavijest da je snimanje uspješno podaci su snimljeni u bazu, te možete nastaviti dalje s radom.

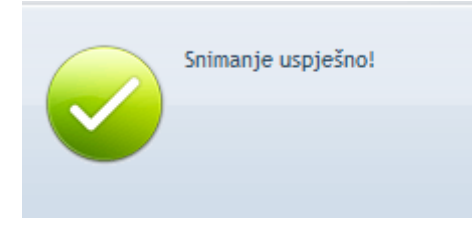

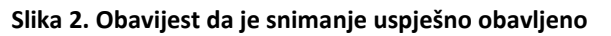

<span id="page-1-2"></span>Kada se nalazite na sučelju s podacima učenika sustav će zabilježiti sve promjene koje napravite, ali iste neće ostati trajno spremljene u bazu dok ne kliknete na "Snimi". Ukoliko ste unijeli neki podatak, ali isti niste spremili sustav će vas o tome upozoriti porukom u trenutku kada napuštate stranicu.

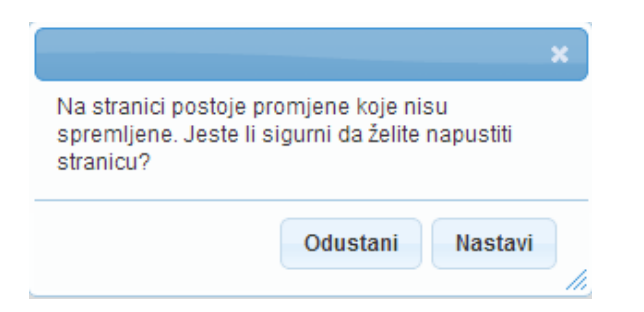

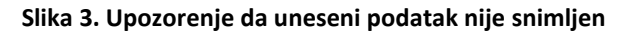

<span id="page-1-3"></span>Kada se prikaže poruka da postoje promjene koje nisu spremljene možete kliknuti na "Odustani" i moći ćete ostati na stranici s podacima učenika. Ako je potrebno snimiti promjene koje ste napravili kliknite na "Snimi", te ćete nakon toga moći napustiti stranicu, a uneseni podaci će ostati spremljeni. Ukoliko ne želite snimiti promjene koje ste napravili kliknite na "Nastavi", te ćete tako napustiti

stranicu s podacima učenika bez spremanja napravljenih promjena. Navedena validacija se ne odnosi na druge oblike napuštanja stranice, kao što je primjerice zatvaranje preglednika, zatvaranje kartice preglednika i slični slučajevi koje nije moguće predvidjeti i kontrolirati.

### <span id="page-2-0"></span>2. Izvoz podataka prikazanih na ekranu iz e-Matice u MS Excel dokument

U sljedećim uputama bit će objašnjeno kako izvesti podatke o učenicima jednog razrednog odjeljenja, iako je navedena funkcionalnost omogućena i za podatke o ustanovi, podatke o djelatnicima i podatke o svim učenicima škole.

Kliknite na "Učenici" te odaberite "Popis".

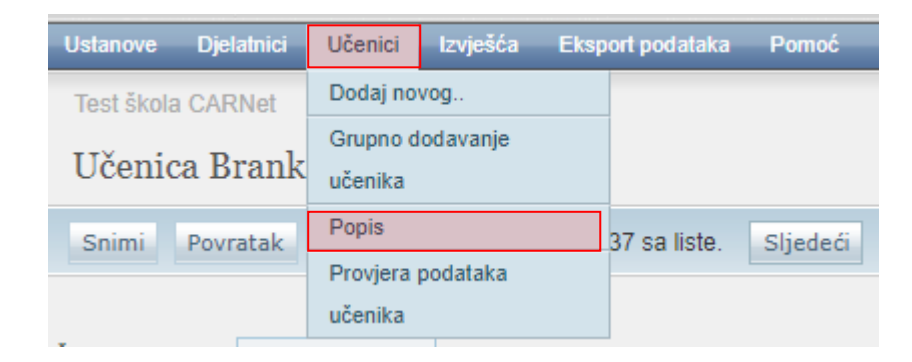

**Slika 4. Popis učenika**

<span id="page-2-1"></span>Nakon toga odaberite razredni odjel za koji želite izvesti podatke.

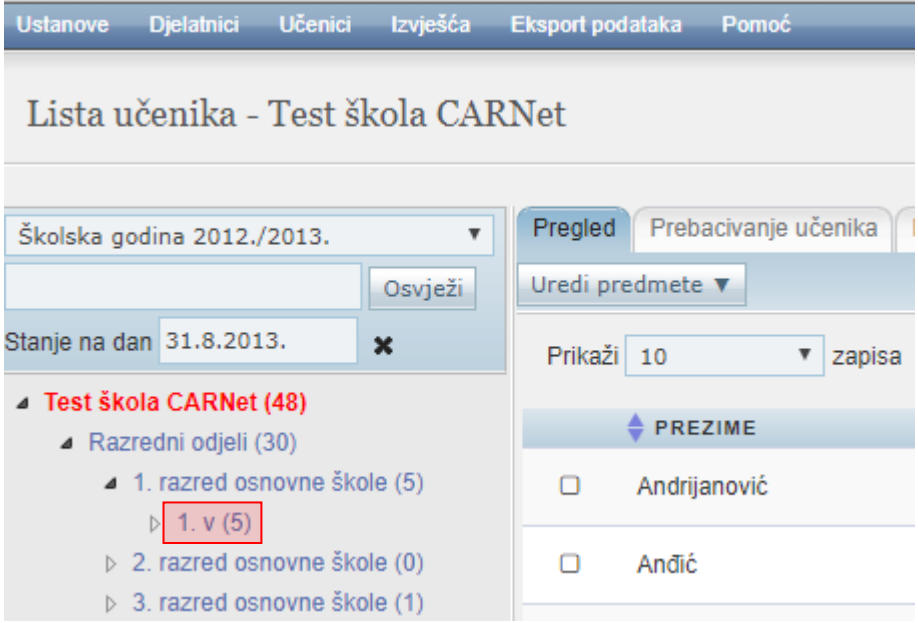

<span id="page-2-2"></span>**Slika 5. Odabir razrednog odjela za izvoz podataka**

U gornjem desnom dijelu ekrana potrebno je odabrati "Izvezi". Nakon toga će se ponuditi opcija za izvoz .xlsx i .csv datoteke. Odabirom željene vrste datoteke automatski će se pokrenuti postupak generiranja datoteke i preuzimanje iste na računalo.

|                      | Izvezi | PONIŠTI ODABIR   ODABERI SVE           |
|----------------------|--------|----------------------------------------|
| <b>DATUM ROĐENJA</b> | SPOL   |                                        |
| 1.1.2000.            | Ž      | Detalji                                |
| 12.5.2000.           | М      | Detalji                                |
| 1.7.2013.            | M      | Detalji                                |
| 9.6.2004.            | M      | Detalji                                |
| 6.6.1998.            | M      | Detalji                                |
|                      |        | Početna Prethodna 1 Sljedeća Posljedna |

**Slika 6. Odabir vrste datoteke**

<span id="page-3-0"></span>Nakon toga će se ponuditi opcija za izvoz .xlsx i .csv datoteke. Odabirom željene vrste datoteke automatski će se pokrenuti postupak generiranja datoteke i preuzimanje iste na računalo.

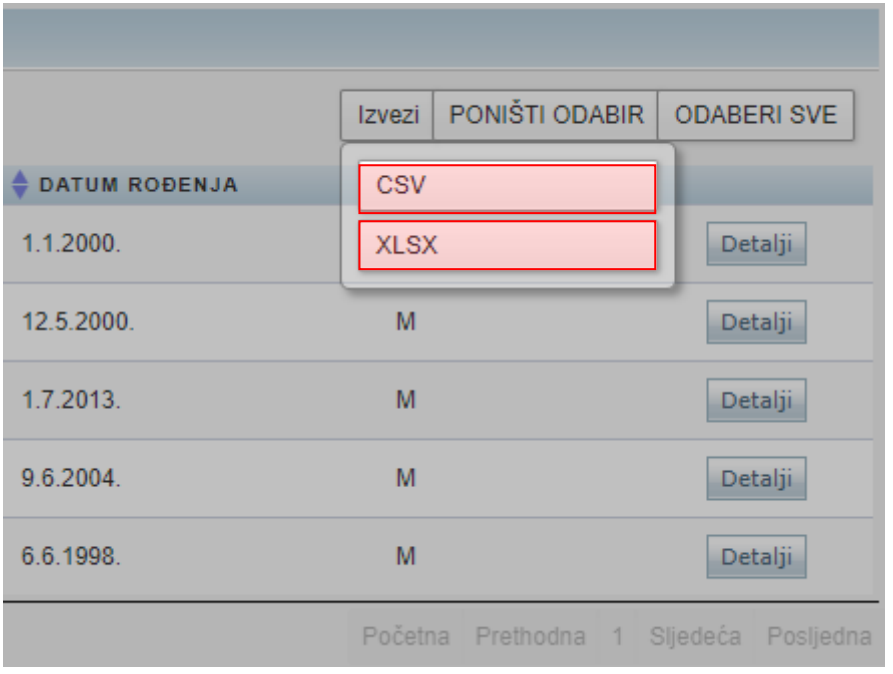

<span id="page-3-1"></span>**Slika 7. Preuzimanje datoteke putem ''Izvezi''**

### <span id="page-4-0"></span>3. Izvoz podataka u HUSO sustav

Za preuzimanje podataka za HUSO sustav potrebno je odabrati "Eksport podataka" te kliknuti na "Podaci za HUSO".

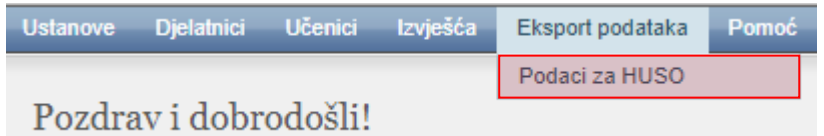

**Slika 8. Preuzimanje podataka klikom na ''Podaci za HUSO''**

<span id="page-4-1"></span>Nakon toga je u padajućem izborniku potrebno odabrati školsku godinu za koju izvozimo podatke.

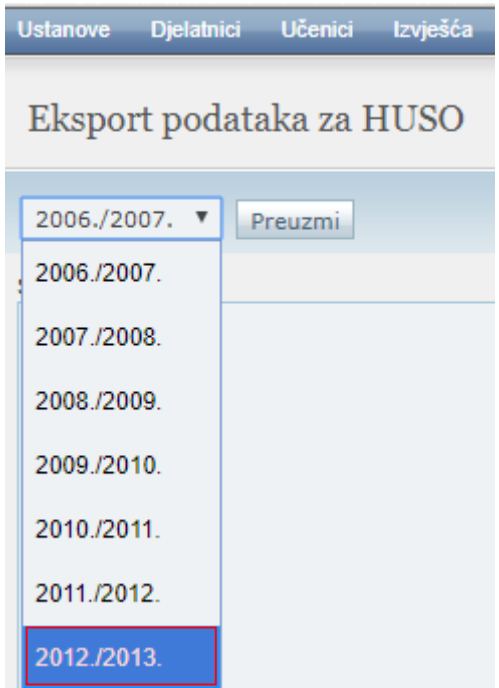

**Slika 9. Odabir školske godine**

<span id="page-4-3"></span><span id="page-4-2"></span>Klikom na "Preuzmi" sustav automatski pokreće preuzimanje .csv datoteke s odabranim podacima na računalo.

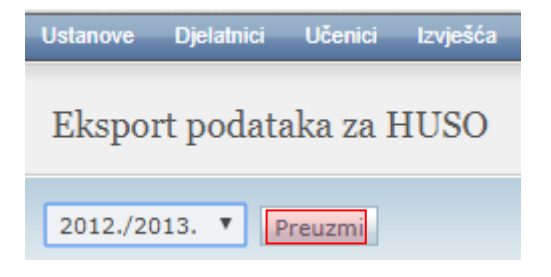

**Slika 10. Preuzimanje .csv datoteke na računalo**

# <span id="page-5-0"></span>4. Popis slika

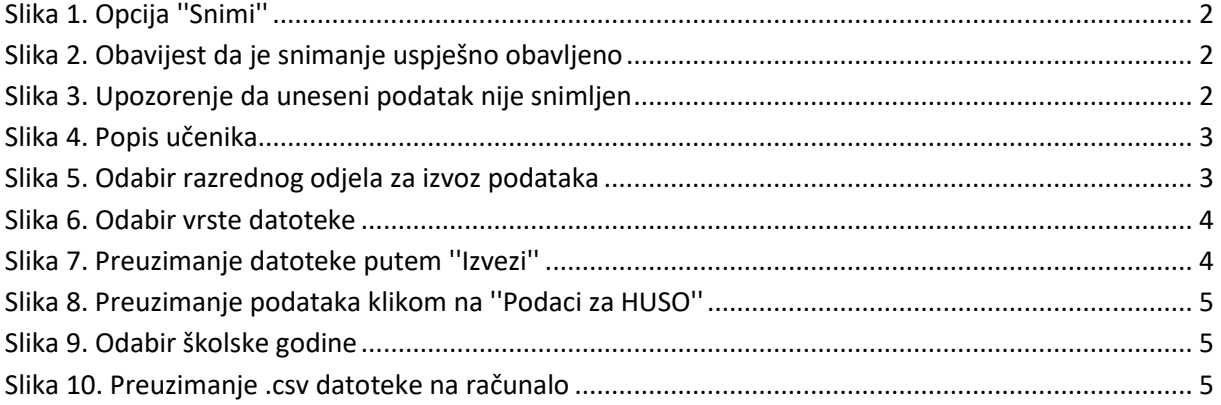